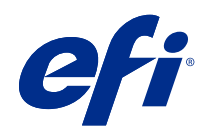

# печать переменных данных (FS400 и более поздние версии)

 $\circledcirc$  2020 Electronics For Imaging, Inc. На информацию в данном документе распространяется действие Юридическое уведомление в отношении данного изделия.

21 октября 2020 г.

## Содержание

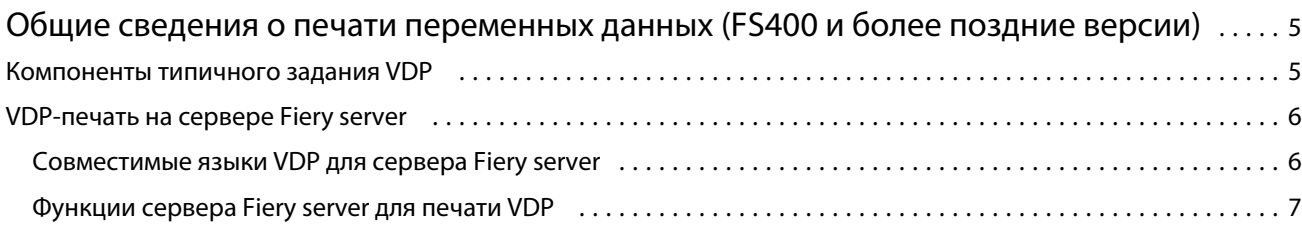

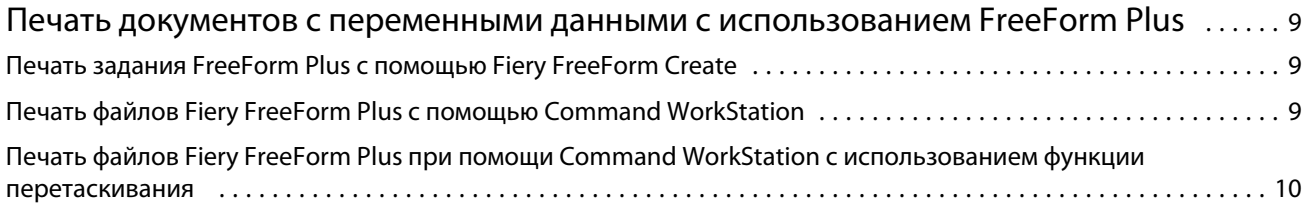

### [Печать документов с переменными данными с использованием традиционного](#page-10-0)

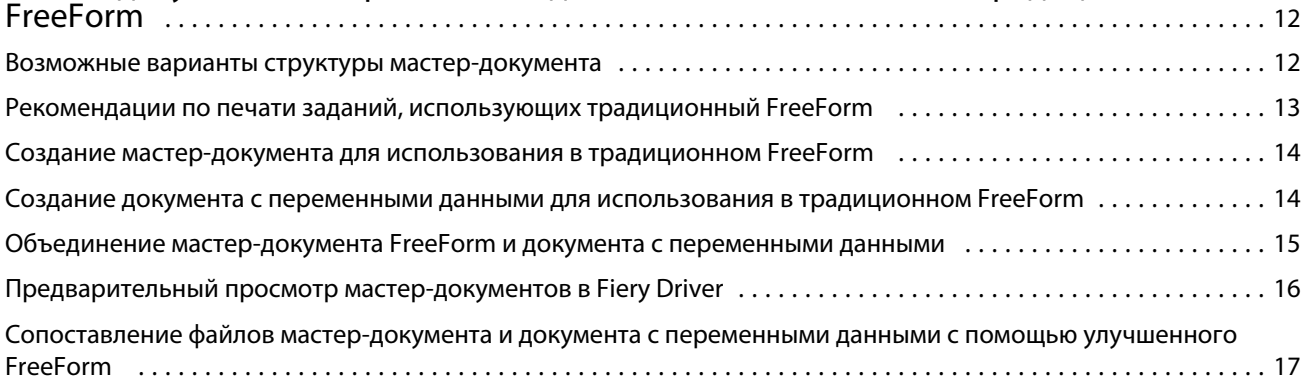

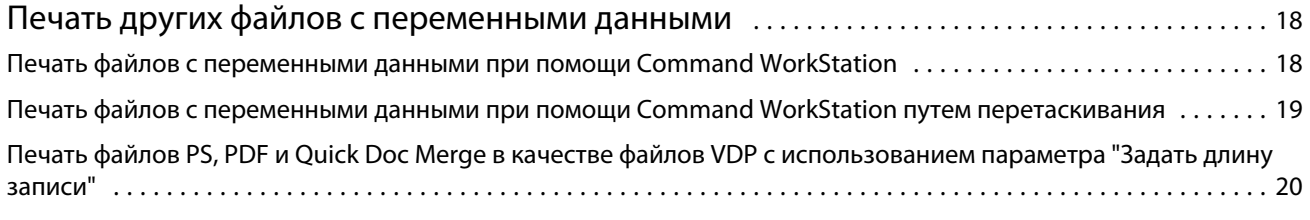

[Печать заданий с переменными данными с использованием удаленных ресурсов](#page-19-0) . 21

## <span id="page-3-0"></span>Общие сведения о печати переменных данных (FS400 и более поздние версии)

Печать переменных данных (VDP) позволяет объединить статические элементы, которые одинаковы во всех экземплярах документа, с набором переменных элементов, которые могут меняться от экземпляра к экземпляру.

VDP использует технологию цифровой печати, которая позволяет связать базы данных, в которых хранится содержимое печатаемых документов, с цифровым принтером. Файлы с переменными данными содержат правила для указания и выборки содержимого из базы данных, а также указания расположения этого содержимого в документе.

Вы можете создавать персонализированные сообщения, такие как приветственные буклеты для клиентов с указанием имени клиента и другой личной информации из базы данных. Элементы фона, иллюстрации и текстовые блоки, которые не изменяются в экземплярах брошюры, являются статическими элементами. Имя клиента, его адрес, штрихкоды и другие изображения, относящиеся к конкретному клиенту, представляют собой переменные элементы.

Самый простой пример использования VDP — стандартная рассылка. Однако имеется возможность динамически компоновать изображения, диаграммы, текст и другие объекты для создания персонализированных документов.

## Компоненты типичного задания VDP

В типичном задании VDP используются содержимое, база данных, бизнес-правила, компоновка, приложение VDP и принтер.

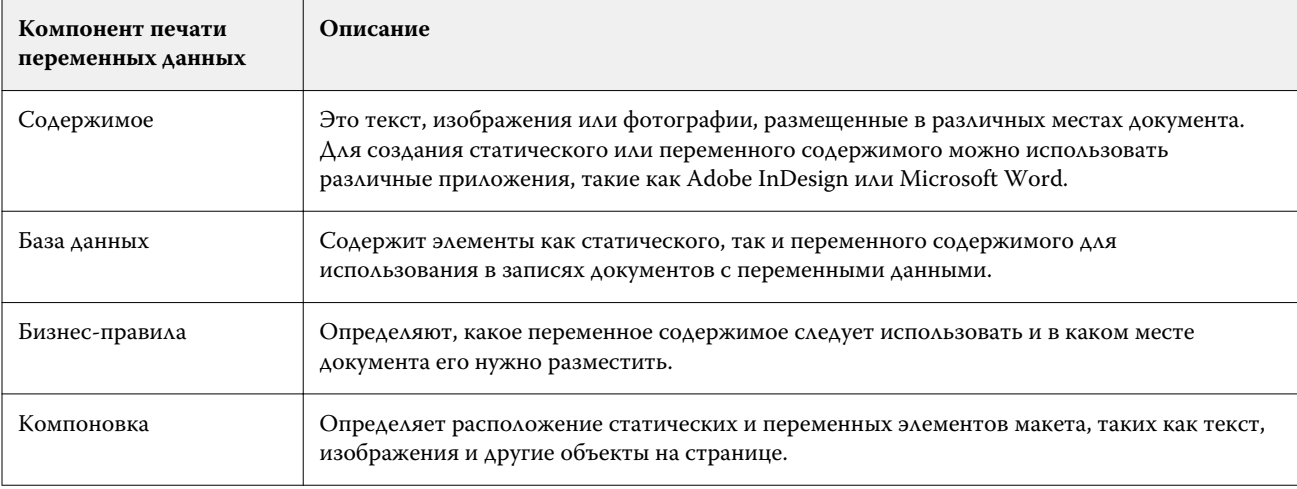

Ниже перечислены основные компоненты задания печати с переменными данными.

6

<span id="page-4-0"></span>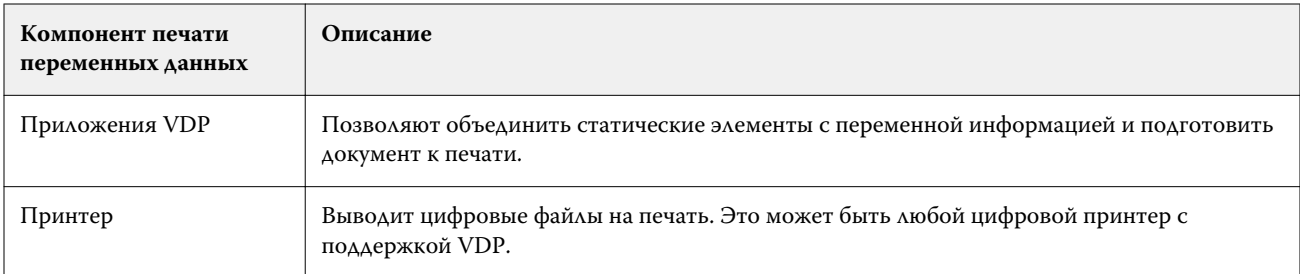

### VDP-печать на сервере Fiery server

Сервер Fiery server поддерживает рабочие процессы печати переменных данных благодаря встроенным функциям, поддерживающим различные языки VDP и стороннюю функциональность.

#### **Совместимые языки VDP для сервера Fiery server**

Для печати переменных данных при помощи сервера Fiery server требуется совместимый язык VDP.

Ниже перечислены языки VDP, совместимые с Fiery server.

**•** Fiery FreeForm Plus — файловый формат, генерируемый приложением Fiery FreeForm Create. Fiery FreeForm Create объединяет все ресурсы, необходимые для печати задания (как мастер-документ, так и переменное содержимое), в единый пакет FreeForm Plus, который можно отправить на печать на сервер Fiery server.

Объединить переменный текст, изображения и штрихкоды с содержимым мастер-документа можно в приложении FreeForm Create, используя как рабочий процесс обработки переменных данных, так и рабочий процесс слияния файлов. Задания FFP можно выводить на печать как непосредственно на сервер Fiery server из FreeForm Create, так и используя Fiery Hot Folders или Command WorkStation для отправки их на сервер Fiery server.

**•** Традиционный Fiery FreeForm — обрабатывает многократно используемое содержимое только один раз, что позволяет повысить быстродействие при печати.

Для создания файлов мастер-документа и переменных данных FreeForm можно использовать драйвер принтера. В качестве файлов мастер-документа и переменных данных FreeForm можно также назначать файлы PDF и PostScript, используя Command WorkStation.

**•** Personalized Print Markup Language (PPML) — отраслевой стандарт, позволяющий принтеру хранить текстовые и графические элементы, а затем при необходимости повторно использовать их, что ускоряет процесс печати заданий с переменными данными.

Сервер Fiery server способен обрабатывать как архивированные, так и неархивированные задания PPML. Для печати документов в формате PPML используйте стороннее программное обеспечение, совместимое с форматом PPML. Для отправки заданий PPML на сервер Fiery server или скачивания файлов PPML можно использовать Command WorkStation или Fiery Hot Folders.

Сервер Fiery server не поддерживает работу с файлами PPML, для создания которых в приложении PPML использовались команды IMPOSITION или PRINT\_LAYOUT. Эти параметры следует указывать в Command WorkStation с помощью Fiery Impose.

7

<span id="page-5-0"></span>**•** Creo Variable Print Specification (VPS) — это расширение языка PostScript, разработанное компанией Creo. Файл Creo VPS состоит из раздела "Заголовок" и раздела "Брошюра". В разделе "Заголовок" содержатся глобальные объекты для всего задания. В разделе "Брошюра" находится одна копия персонализированного документа. Элементы страницы представляют собой многократно используемые объекты, как определено в формате Creo VPS. Все элементы страницы должны быть упакованы в файл Creo VPS.

Импортировать файл VPS на сервер Fiery server можно при помощи Command WorkStation или Fiery Hot Folders.

- **•** Xerox Variable Data Intelligent PostScript Printware (VIPP) это язык описания страниц, разработанный компанией Xerox и являющийся ее собственностью. Для печати на сервере Fiery server документов в формате Xerox VIPP необходимо сначала установить стороннее приложение-интерпретатор, совместимое с форматом Xerox VIPP. Импортировать файл Xerox VIPP на сервер Fiery server можно при помощи Command WorkStation или Fiery Hot Folders.
- **•** Portable Document Format/Variable Transitional (PDF/VT) формат компании Adobe, разработанный на базе технологии PDF. PDF/VT обеспечивает надежный обмен документами для печати переменных данных и транзакционной печати. К транзакционным документам относятся счета, заявления и документы, содержащие сведения для выставления счетов и маркетинговую информацию. PDF/VT использует технологию пообъектной обработки.

Для генерации файлов PDF/VT используется приложение VDP. Эти файлы PDF/VT можно импортировать на сервер Fiery server при помощи Command WorkStation или Fiery Hot Folders. Для их обработки можно использовать PostScript или Adobe PDF Print Engine.

**•** Файлы PS, PDF и Quick Doc Merge, когда для параметра "Задать длину записи" в окне Параметры задания установлено значение Включено, — включение этого параметра дает возможность обрабатывать файлы PS, PDF и Quick Doc Merge как задания с переменными данными. При выборе этого параметра можно задать для обработки переменных данных фиксированную длину записи в комплекте.

Параметр "Задать длину записи" доступен для заданий PostScript, PDF и Quick Doc Merge, не использующих переменные данные.

**Примечание:** Не все Fiery servers поддерживают весь список языков VDP. Подробности см. в документации к вашему Fiery server.

#### **Функции сервера Fiery server для печати VDP**

С помощью функций Fiery server, таких как Fiery Impose и использование смешанных материалов для печати, можно создавать пользовательские компоновки и применять к заданиям печати с переменными данными различные варианты материалов и финишера.

Также можно работать с многократно используемыми объектами для заданий печати с переменными данными, используя для этого ресурсы VDP.

#### **Спуск полос VDP с помощью Fiery Impose**

Сервер Fiery server поддерживает возможность спуска полос VDP с помощью Fiery Impose для различных языков VDP.

- **•** FreeForm Plus
- **•** Традиционный FreeForm
- **•** PPML

8

- **•** Creo VPS
- **•** Xerox VIPP
- **•** PDF/VT
- **•** Файлы PS, PDF и Quick Doc Merge, когда выбран параметр "Задать длину записи"

При спуске полос задания печати с переменными данными можно выбрать схему со спуском одной записи или схему со спуском нескольких записей.

#### **Спуск полос VDP с помощью Hot Folders**

При отправке задания печати, содержащего переменные данные, на сервер Fiery server для спуска полос можно использовать приложение Fiery Hot Folders. Необходимо настроить надлежащий шаблон спуска полос VDP для конкретной папки быстрого доступа в приложении Fiery Hot Folders.

#### **Использование смешанных материалов при печати с переменными данными**

Во всех заданиях VDP можно использовать смешанные материалы для печати. При использовании смешанных материалов для печати сервер Fiery server считает каждую запись переменных данных отдельным заданием. В заданиях VDP без спуска полос сервер Fiery server применяет настройки смешанных материалов для печати ко всем записям такого задания.

#### **Ресурсы VDP**

Многократно используемые объекты, например изображения, используемые в некоторых заданиях печати с переменными данными, могут сохраняться на сервере Fiery server и кэшироваться сразу группой.

Функция "Ресурсы VDP", которая имеется в Command WorkStation, позволяет получить список многократно используемых объектов, предоставляя вам возможность удалить их или оставить для будущих заданий печати с переменными данными. Функция "Ресурсы VDP" может работать с перечисленными ниже языками VDP.

- **•** FreeForm Plus
- **•** Традиционный FreeForm
- **•** PPML
- **•** Creo VPS
- **•** Xerox VIPP
- **•** PDF/VT

## <span id="page-7-0"></span>Печать документов с переменными данными с использованием FreeForm Plus

Можно воспользоваться приложением Fiery FreeForm Create, чтобы создать для задания статические и переменные элементы, а затем отправить задание FreeForm Plus (FFP) на печать непосредственно на сервер Fiery server из приложения FreeForm Create. Вы также можете импортировать файлы FFP на сервер Fiery server при помощи Fiery Hot Folders или Command WorkStation.

Подробнее о Fiery FreeForm Create см. в [справке по Fiery FreeForm Create.](http://help.efi.com/FieryFreeFormCreate/1.1/en-us/GUID-BF62FE70-1AC3-459F-AC00-54E84C9B4DEE.html)

### Печать задания FreeForm Plus с помощью Fiery FreeForm Create

Вы можете отправить свой проект на печать на сервер Fiery server.

Необходимо учитывать следующее.

- **•** Необходимо будет указать адрес сервера, имя пользователя и пароль для доступа к Fiery server, если вы отправляете проект на этот Fiery server в первый раз. Имя учетной записи администратора на сервере Fiery server — Admin. Вы также должны указать пароль администратора.
- **•** Редактирование проекта должно быть завершено.
- **1** В приложении Fiery FreeForm Create нажмите Отправить на сервер Fiery.
- **2** Выберите существующий Fiery server или нажмите Создать, чтобы добавить Fiery server.
- **3** Введите IP-адрес, имя пользователя и пароль для доступа к серверу Fiery server в соответствующие поля.
- **4** Нажмите Вход в систему.
- **5** Выберите соответствующую настройку в списке Настройки.
- **6** Нажмите Обработать и отложить или используйте список, чтобы выбрать другое действие с заданием для Fiery server.

Выберите одно из следующих действий с заданием.

- **•** Обработать и отложить обработка файла и его добавление в очередь Задержанные.
- **•** Отложить добавление файла в очередь "Задержанные".
- **•** Печать печать файла.
- **•** Печатать и отложить печать файла и его добавление в очередь "Задержанные".

9

## <span id="page-8-0"></span>Печать файлов Fiery FreeForm Plus с помощью Command WorkStation

При помощи Command WorkStation можно отправлять файлы FreeForm Plus (FFP) на печать на Fiery server.

- **1** Чтобы импортировать файлы FFP непосредственно с компьютера, выполните одно из следующих действий.
	- **•** Нажмите Файл > Импорт задания.
	- **•** Нажмите значок Импорт на панели инструментов Центра заданий.

Откроется диалоговое окно Импорт файлов.

- **2** Выберите файлы FFP, которые требуется загрузить.
- **3** Примените настройки для печати файлов FFP.
	- **•** Выберите Применить настройки, принятые по умолчанию, чтобы импортировать файлы с заданными атрибутами. Если какой-либо параметр не задан, то Fiery server будет использовать параметр по умолчанию.
	- **•** Выберите Использовать набор настроек на сервере, а затем выберите нужный вариант из списка заводских или серверных настроек, опубликованного на Fiery server.
	- **•** Выберите Использовать виртуальный принтер, а затем выберите нужный вариант из списка виртуальных принтеров, опубликованных на Fiery server.

Параметры Использовать набор настроек на сервере и Использовать виртуальный принтер отображаются только в том случае, если на Fiery server настроены виртуальные принтеры или наборы настроек.

- **4** Выберите одно из следующих действий с заданием.
	- **•** Обработать и отложить (по умолчанию) обработка файла и его добавление в очередь Задержанные.
	- **•** Печать печать файла.
	- **•** Печатать и отложить печать файла и его добавление в очередь Задержанные.

В зависимости от возможностей подключенного Fiery server могут быть доступны другие действия с заданием.

Файлы FFP будут напечатаны с использованием выбранного действия с заданием.

## Печать файлов Fiery FreeForm Plus при помощи Command WorkStation с использованием функции перетаскивания

При помощи Command WorkStation можно отправлять файлы FreeForm Plus (FFP) на печать на Fiery server, используя перетаскивание.

**1** Для того чтобы отправить на печать файлы FFP, расположенные на вашем компьютере, с использованием конкретного действия с заданием на Fiery server, перетащите их в очередь Печать или Обработка либо в список Задержанные.

Файлы FFP будут напечатаны с использованием действия с заданием, соответствующего месту назначения на Fiery server, куда вы их перетащили.

**Примечание:** При перетаскивании файлов с переменными данными в эти места назначения диалоговое окно Импорт файлов не отображается.

**2** Для того чтобы отправить файлы FFP на печать на Fiery server, не выбирая конкретное действие с заданием, перетащите файлы на подключенный Fiery server в списке Серверы.

Откроется диалоговое окно Импорт файлов.

- **3** Примените настройки для печати файлов с переменными данными.
	- **•** Выберите Применить настройки, принятые по умолчанию, чтобы импортировать файлы с заданными атрибутами. Если какой-либо параметр не задан, то Fiery server будет использовать параметр по умолчанию.
	- **•** Выберите Использовать набор настроек на сервере, а затем выберите нужный вариант из списка заводских или серверных настроек, опубликованного на Fiery server.
	- **•** Выберите Использовать виртуальный принтер, а затем выберите нужный вариант из списка виртуальных принтеров, опубликованных на Fiery server.

Параметры Использовать набор настроек на сервере и Использовать виртуальный принтер отображаются только в том случае, если на Fiery server настроены виртуальные принтеры или наборы настроек.

- **4** Выберите одно из следующих действий с заданием.
	- **•** Обработать и отложить (по умолчанию) обработка файла и его добавление в очередь Задержанные.
	- **•** Печать печать файла.
	- **•** Печатать и отложить печать файла и его добавление в очередь Задержанные.

В зависимости от возможностей подключенного Fiery server могут быть доступны другие действия с заданием.

Файлы FFP будут напечатаны с использованием выбранного действия с заданием.

## <span id="page-10-0"></span>Печать документов с переменными данными с использованием традиционного FreeForm

Традиционная технология FreeForm позволяет при помощи параметров печати определять мастердокументы и назначать их заданиям печати с переменными данными, отправляемым на сервер Fiery server.

Когда задание с переменными данными печатается из традиционного FreeForm, сначала создается мастердокумент, затем — документ с переменными данными и, наконец, файлы мастер-документа и документа с переменными данными объединяются с помощью традиционного FreeForm.

Функция печати переменных данных традиционного FreeForm отправляет данные мастер-элементов задания на сервер Fiery server и выполняет их растеризацию отдельно от переменных данных. Данные мастерэлементов хранятся на сервере Fiery server в растрированном виде как мастер-документ FreeForm и могут быть использованы по мере необходимости с различными наборами переменных данных. Поскольку задание печати мастер-документа FreeForm подвергается предварительной обработке и хранится на сервере Fiery server, обработка требуется только для переменных данных, что позволяет сократить общее время обработки задания.

Мастер-документы FreeForm позволяют объединять любые фиксированные данные с переменными данными, которые могут периодически изменяться. Например, можно сохранить фирменный бланк компании в качестве мастер-документа FreeForm и использовать его для написания различных писем (с переменным содержимым).

При использовании традиционного FreeForm можно создавать мастер-документы и документы с переменными данными из различных приложений, таких как Adobe InDesign или Microsoft Word. Мастердокумент должен содержать многократно используемое содержимое, являющееся общим для всех записей. Документ с переменными данными должен содержать все содержимое, являющееся уникальным для каждой записи, например имена и адреса. Для создания страниц документа с переменными данными используйте приложение для работы с текстом, предлагающее возможность рассылки почты, приложение для постраничного монтажа, поддерживающее использование сценариев, или приложение для работы с базами данных.

С помощью параметров Создать мастер-документ и Использовать мастер-документ можно управлять функциями традиционного FreeForm. Эти параметры можно настроить в драйвере принтера при отправке задания. Также можно проинструктировать оператора о том, что их следует задать с помощью переопределения заданий в Command WorkStation. Обработанный мастер-документ отображается в Command WorkStation в Центре устройств в разделе "Ресурсы VDP". Приложение Command WorkStation также позволяет отслеживать все мастер-документы FreeForm, хранящиеся на сервере Fiery server, и управлять ими.

#### Возможные варианты структуры мастер-документа

Количество страниц в мастер-документе не ограничивается одной. Когда печатается переменный документ и указано, что мастер-документ FreeForm состоит из нескольких страниц, страницы мастер-документа будут циклически объединяться со страницами документа с переменными данными.

<span id="page-11-0"></span>Например, если имеется двухстраничный мастер-документ, страницы 1 и 2 документа с переменными данными будут объединены со страницами 1 и 2 мастер-документа. Затем страницы 3 и 4 документа с переменными данными будут объединены со страницами 1 и 2 мастер-документа. Таким образом будет выполняться объединение для всех последующих страниц документа с переменными данными.

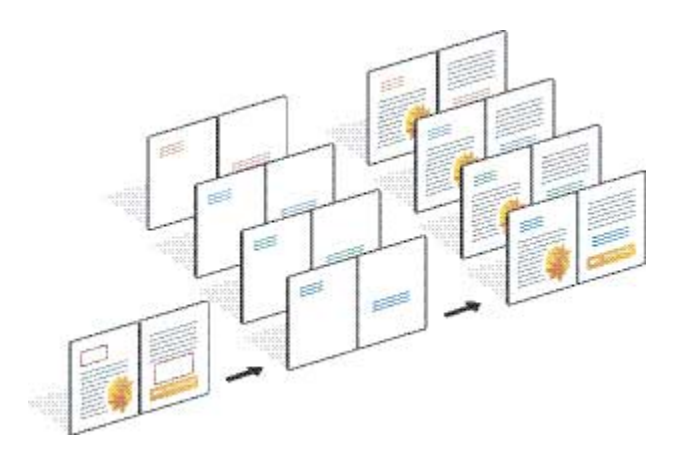

**Рисунок 1:** Объединенный документ при использовании двухстраничного мастер-документа

### Рекомендации по печати заданий, использующих традиционный FreeForm

В этом разделе изложены некоторые рекомендации о том, как правильно печатать задания, использующие традиционный FreeForm.

- **•** Узнайте у администратора или оператора, каким образом в вашей организации назначаются номера мастер-документов FreeForm.
- **•** В одном и том же файле невозможно задать параметры Использовать мастер-документ и Создать мастердокумент одновременно.
- **•** Для печати одностраничных мастер-документов FreeForm следует задавать режим односторонней печати. Одностраничные мастер-документы FreeForm невозможно печатать в режиме двусторонней печати.
- **•** Не отправляйте задания печати с переменными данными посредством прямого подключения. В противном случае задание не будет обработано.
- **•** Укажите в полях Примечания и Инструкции сведения о своем задании, чтобы ими мог воспользоваться оператор.
- **•** Присваивайте своим заданиям уникальные и информативные имена. Однако имеются и некоторые ограничения:
	- **•** при выборе параметров Создать мастер-документ и Использовать мастер-документ не разрешено использовать символы  $|, \langle, \cdot, *, ?, ", \rangle, ; \langle, \cdot \rangle,$  а также специальные управляющие символы.
- <span id="page-12-0"></span>**•** При использовании традиционного FreeForm руководствуйтесь перечисленными ниже ограничениями.
	- **•** Настройки формата бумаги и ориентации должны быть одинаковыми в файле мастер-документа и файле документа с переменными данными. В каждом задании должен применяться только один формат бумаги, даже если используются смешанные материалы для печати.
	- **•** Варианты финишера и настройки выбора лотка для бумаги в файле с переменными данными переопределяют эти же настройки в задании печати мастер-документа, если соответствующие параметры различаются.
	- **•** Настройки Создать мастер-документ и Использовать мастер-документ поддерживаются только при использовании традиционного FreeForm.
- **•** Задание со спуском полос (в формате .dbp) невозможно использовать в качестве мастер-документа для задания FreeForm любого типа.
- **•** При использовании традиционного FreeForm спуск полос необходимо применять только к файлу с переменными данными.

#### Создание мастер-документа для использования в традиционном FreeForm

Перед тем как приступить к работе с традиционным FreeForm, необходимо сначала создать мастер-документ и документ с переменными данными, которые будут являться макетом объединенного документа, с пространством для отдельных элементов.

- **1** В выбранном приложении скомпонуйте мастер-документ.
- **2** Упорядочите элементы мастер-документа (текст и графику, которые не будут изменяться) на одной или нескольких страницах, оставив место для переменных элементов.

#### **Рисунок 2:** Мастер-документ

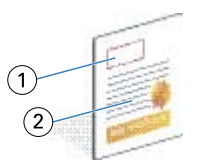

- *1 Пространство для переменных элементов*
- *2 Неизменяемые элементы мастер-документа*
- **3** Сохраните файл.

## <span id="page-13-0"></span>Создание документа с переменными данными для использования в традиционном FreeForm

Для создания документа с переменными данными требуется настольное издательское приложение, которое обеспечивает возможность рассылки почты, приложение для работы с базами данных или приложение для постраничной верстки, поддерживающее использование сценариев.

Приложение извлекает данные из списка или базы данных и объединяет их с существующим документом, в который затем передается информация из мастер-документа. Для этой функции в каждом приложении имеются собственные элементы управления.

- **1** В поддерживаемом приложении создайте документ с переменными данными, учитывая компоновку мастер-документа.
- **2** Добавьте переменную информацию в соответствующие области документа.

**Примечание:** Количество страниц в переменном документе и мастер-документе должно совпадать. Например, если мастер-документ имеет длину записи в четыре страницы, все переменные документы также должны иметь длину записи в четыре страницы. Можно воспользоваться улучшенным FreeForm, чтобы при необходимости добавить пустые страницы к последней записи документа с переменными данными.

#### **Рисунок 3:** Документ с переменными данными

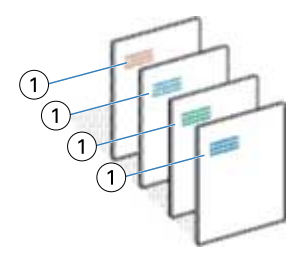

- *1 Переменный элемент*
- **3** Сохраните файл.

## Объединение мастер-документа FreeForm и документа с переменными данными

Сервер Fiery server объединяет данные растра из документа с переменными данными и обработанный ранее мастер-документ FreeForm, в результате чего создается новый файл данных растра.

При печати документа с переменными данными на сервере Fiery server необходимо указать мастер-документ FreeForm, созданный из мастер-документа с помощью параметра печати Использовать мастер-документ. При отправке мастер-документа можно задать номер мастер-документа FreeForm либо воспользоваться номером, предоставленным оператором.

<span id="page-14-0"></span>**1** Отправьте созданный вами мастер-документ на печать на сервер Fiery server. (В качестве значения параметра печати Создать мастер-документ укажите номер одного из мастер-документов FreeForm.)

**Примечание:** Вы также можете для параметра Создать мастер-документ установить значение Нет и использовать переопределение в Command WorkStation, чтобы создать мастер-документ FreeForm на основе печатаемого задания.

- **2** Чтобы напечатать мастер-документ FreeForm для его проверки перед слиянием с переменными данными, включите функцию Печатать мастер-документ, после того как файл будет отправлен на сервер Fiery server.
- **3** Отправьте созданный документ с переменными данными на печать на сервер Fiery server, указав номер соответствующего мастер-документа FreeForm в качестве значения параметра печати Использовать мастер-документ.
- **4** При необходимости выполните одно из действий, перечисленных ниже, для предварительного просмотра задания.
	- **•** Для предварительного просмотра страницы мастер-документа нажмите Просмотр мастер-документа в окне Fiery Driver, чтобы сгенерировать изображение страницы мастер-документа в уменьшенном разрешении.
	- **•** Чтобы просмотреть задание в окне предварительного просмотра перед тем, как оно будет напечатано, используйте действие "Обработать и отложить".

#### **Рисунок 4:** Объединенный документ

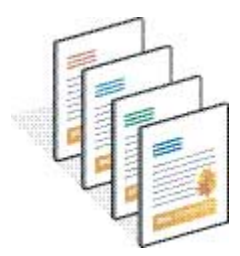

### Предварительный просмотр мастер-документов в Fiery Driver

После того как создан мастер-документ, его можно предварительно просмотреть в Fiery Driver, что облегчает процесс выбора мастер-документа для печати с помощью традиционного FreeForm.

Номера мастер-документов FreeForm и их имена отображаются в качестве значений параметров Создать мастер-документ и Использовать мастер-документ.

- **1** В приложении выберите команду Печать.
- **2** Выберите Fiery server в качестве используеомого принтера и нажмите Свойства.
- **3** Перейдите на вкладку Печать Fiery.
- **4** Нажмите значок VDP.

<span id="page-15-0"></span>**5** Нажмите кнопку Обновить, чтобы получить с сервера Fiery server список имен мастер-документов FreeForm.

**Примечание:** Для получения списка имен мастер-документов FreeForm необходимо включить двунаправленную связь.

**6** Выберите мастер-документ, который требуется просмотреть, в качестве значения параметра Использовать мастер-документ, а затем нажмите Просмотр мастер-документа.

## Сопоставление файлов мастер-документа и документа с переменными данными с помощью улучшенного FreeForm

С помощью улучшенного FreeForm можно сопоставлять файлы мастер-документа и документа с переменными данными в жестко заданном пользователем порядке. Это исключает необходимость добавлять пустые страницы для получения на выходе желаемого объединенного результата. (В традиционном FreeForm всегда используется жестко заданный порядок страниц.)

Вы можете сопоставить любую страницу в мастер-документе с любой страницей в документе с переменными данными. В мастер-документе может содержаться больше страниц, чем в окончательном документе. Кроме того, длина записи документа с переменными данными не обязательно должна совпадать с общим числом страниц в мастер-документе.

- **1** Выберите задание, использующее традиционный FreeForm, и нажмите Действия > Свойства.
- **2** В окне "Параметры задания" выберите вкладку VDP.
- **3** При помощи параметра Использовать мастер-документ выберите мастер-документ FreeForm.

**Примечание:** Выбирая мастер-документ FreeForm, удостоверьтесь, что вам известно количество мастерстраниц, используемых в рамках вашего задания.

- **4** Установите флажок Включить улучш. FreeForm и нажмите Задание сопоставления.
- **5** В поле Страниц с переменными данными в записи укажите количество страниц из файла с переменными данными для каждой записи.
- **6** Для предварительного просмотра мастер-страницы нажмите Просмотр мастер-документа.
- **7** В поле Страниц в записи, подлежащих заключительной обработке укажите количество страниц из мастердокумента для каждой записи, затем нажмите Продолжить.
- **8** Сопоставьте каждую страницу в столбце "Страницы с переменными данными" со страницей в мастердокументе в столбце "Страницы в мастер-документе".
- **9** Для страниц в мастер-документе, которые не назначены страницам с переменными данными, воспользуйтесь кнопками со стрелками вверх и вниз, чтобы изменить порядок страниц.

## <span id="page-16-0"></span>Печать других файлов с переменными данными

Можно воспользоваться сторонним приложением VDP, чтобы создать для задания статические и переменные элементы, а затем отправить задание на печать на сервер Fiery server из приложения, используя совместимый формат файла.

Сервер Fiery server совместим с различными языками VDP. См. раздел [Совместимые языки VDP для сервера](#page-4-0) [Fiery server](#page-4-0) на стр. 6.

### Печать файлов с переменными данными при помощи Command WorkStation

При помощи Command WorkStation можно отправлять файлы с переменными данными на печать на Fiery server.

Не все серверы Fiery поддерживают весь список языков VDP. Подробности см. в документации к вашему серверу Fiery.

- **1** Чтобы импортировать файлы непосредственно с компьютера, выполните одно из следующих действий.
	- **•** Нажмите Файл > Импорт задания.
	- **•** Нажмите значок Импорт на панели инструментов Центра заданий.

Откроется диалоговое окно Импорт файлов.

- **2** Выберите файлы с переменными данными, которые требуется загрузить.
- **3** Примените настройки для печати файлов с переменными данными.
	- **•** Выберите Применить настройки, принятые по умолчанию, чтобы импортировать файлы с заданными атрибутами. Если какой-либо параметр не задан, то Fiery server будет использовать параметр по умолчанию.
	- **•** Выберите Использовать набор настроек на сервере, а затем выберите нужный вариант из списка заводских или серверных настроек, опубликованных на Fiery server.
	- **•** Выберите Использовать виртуальный принтер, а затем выберите нужный вариант из списка виртуальных принтеров, опубликованных на Fiery server.

Параметры Использовать набор настроек на сервере и Использовать виртуальный принтер отображаются только в том случае, если на Fiery server настроены виртуальные принтеры или наборы настроек.

- <span id="page-17-0"></span>**4** Выберите одно из следующих действий с заданием.
	- **•** Обработать и отложить (по умолчанию) обработка файла и его добавление в очередь Задержанные.
	- **•** Печать печать файла.
	- **•** Печатать и отложить печать файла и его добавление в очередь Задержанные.

В зависимости от возможностей подключенного Fiery server могут быть доступны другие действия с заданием.

Файлы с переменными данными будут напечатаны с использованием выбранного действия с заданием.

## Печать файлов с переменными данными при помощи Command WorkStation путем перетаскивания

При помощи Command WorkStation можно отправлять файлы с переменными данными на печать на Fiery server, используя перетаскивание.

**1** Для того чтобы отправить на печать файлы с переменными данными, расположенные на вашем компьютере, с использованием конкретного действия с заданием на Fiery server, перетащите их в очередь Печать или Обработка либо в список Задержанные.

Файлы с переменными данными печатаются с использованием действия с заданием, соответствующего месту назначения на Fiery server, куда вы их перетащили.

**Примечание:** При перетаскивании файлов с переменными данными в эти места назначения диалоговое окно Импорт файлов не отображается.

**2** Для того чтобы отправить файлы с переменными данными на печать на Fiery server, не выбирая конкретное действие с заданием, перетащите файлы на подключенный Fiery server в списке Серверы.

Откроется диалоговое окно Импорт файлов.

- **3** Примените настройки для печати файлов с переменными данными.
	- **•** Выберите Применить настройки, принятые по умолчанию, чтобы импортировать файлы с заданными атрибутами. Если какой-либо параметр не задан, то Fiery server будет использовать параметр по умолчанию.
	- **•** Выберите Использовать набор настроек на сервере, а затем выберите нужный вариант из списка заводских или серверных настроек, опубликованных на Fiery server.
	- **•** Выберите Использовать виртуальный принтер, а затем выберите нужный вариант из списка виртуальных принтеров, опубликованных на Fiery server.

Параметры Использовать набор настроек на сервере и Использовать виртуальный принтер отображаются только в том случае, если на Fiery server настроены виртуальные принтеры или наборы настроек.

- **4** Выберите одно из следующих действий с заданием.
	- **•** Обработать и отложить (по умолчанию) обработка файла и его добавление в очередь Задержанные.
	- **•** Печать печать файла.
	- **•** Печатать и отложить печать файла и его добавление в очередь Задержанные.

<span id="page-18-0"></span>В зависимости от возможностей подключенного Fiery server могут быть доступны другие действия с заданием.

Файлы с переменными данными будут напечатаны с использованием выбранного действия с заданием.

## Печать файлов PS, PDF и Quick Doc Merge в качестве файлов VDP с использованием параметра "Задать длину записи"

Когда выбран параметр Задать длину записи, можно определить длину комплекта и включить для файла заключительную обработку на основе записи. В Центре заданий Command WorkStation отображаются значения количества записей и страниц в записи.

**Примечание:** Параметр Задать длину записи можно выбрать при работе с заданиями PS, PDF и Quick Doc Merge.

- **1** Импортируйте файл PS, PDF или Quick Doc Merge в Command WorkStation, выберите задание, а затем нажмите Действия > Свойства.
- **2** Перейдите на вкладку VDP и выберите Задать длину записи.
- **3** С помощью параметра Страниц на запись укажите фиксированную длину мастер-документа (в страницах), чтобы применить заключительную обработку к записям, а не ко всему заданию.

## <span id="page-19-0"></span>Печать заданий с переменными данными с использованием удаленных ресурсов

Вы можете указать общую сетевую папку для хранения удаленных ресурсов переменных данных, таких как изображения и шрифты. Сервер Fiery server будет обращаться ко всем требуемым ресурсам в указанном местоположении и автоматически извлекать их.

Если известен путь к папке, можно также выполнять поиск внешних ресурсов для каждого отдельного задания. Перед тем как печатать задание, установите параметр Путь поиска файлов. Путь поиска файлов может содержать файлы на следующих языках VDP:

- **•** Creo VPS
- **•** VIPP
- **•** PPML
- **•** PDF/VT

Чтобы выполнить поиск ресурсов, расположенных не на сервере Fiery server, в приложении Configure необходимо указать в качестве значения параметра Путь поиска файлов путь к удаленному компьютеру в сети. См. *справку по Configure*.

**Примечание:** Если серверу Fiery server не удается найти объекты для задания, расположенные на удаленном компьютере, это задание не обрабатывается. Убедитесь, что параметр Путь поиска файлов указан верно.

- **1** Отправьте задание Creo VPS, VIPP, PPML или PDF/VT на сервер Fiery server с помощью стороннего приложения, которое поддерживает требуемый язык VDP.
- **2** В Command WorkStation выберите задание Creo VPS, VIPP, PPML или PDF/VT, а затем нажмите Действия > Параметры задания.
- **3** Перейдите на вкладку VDP и укажите параметр Путь поиска файлов.
- **4** Обработайте задание Creo VPS, VIPP, PPML или PDF/VT.